# **【H2V】ネットワークに接続せずご利用できる機能**

H2Vサービス終了後にご利用できるサービスをご紹介します。

# **【目次】**

## **1. ローカルサイトとは?**

ローカルサイトの概要説明

## **2. ローカルサイトの接続方法について**

2-1. パソコン (Windows) H2V Gatewav起動ツールから接続方法

- 2-2. パソコン (Mac) エアステーション設定ツールから接続する方法
- 2-3. パソコン(Windows/Mac) 有線で接続する方法
- 2-4. パソコン(Windows/Mac) 無線で接続する方法

2-5. スマートフォン/タブレット(iPhone/Android)

## **3. 画面の説明**

- 3-1. H2V Manager/H2V-α 画面説明
- 3-2. H2V eneli 画面説明

## **4. サービス一覧**

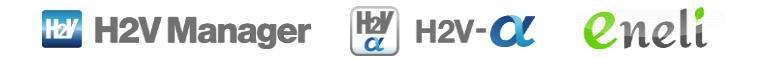

# **1. ローカルサイトとは?**

ローカルサイトについての概要説明です。

## **1. ローカルサイトとは?**

ローカルサイトとは、H2V Gateway機器本体の内部にある機能で、 家電の遠隔操作やご家庭の消費電力表示などができます。

パソコンやスマートフォンを、H2V Gateway本体に有線LANまたは無線 LANで直接接続することで利用できます。

インターネットを経由してのご利用はできないため、H2V Gatewayと 有線LANまたは無線LANで接続可能な範囲でご利用いただけます。

#### **【参考】ローカルサイトの接続イメージ図**

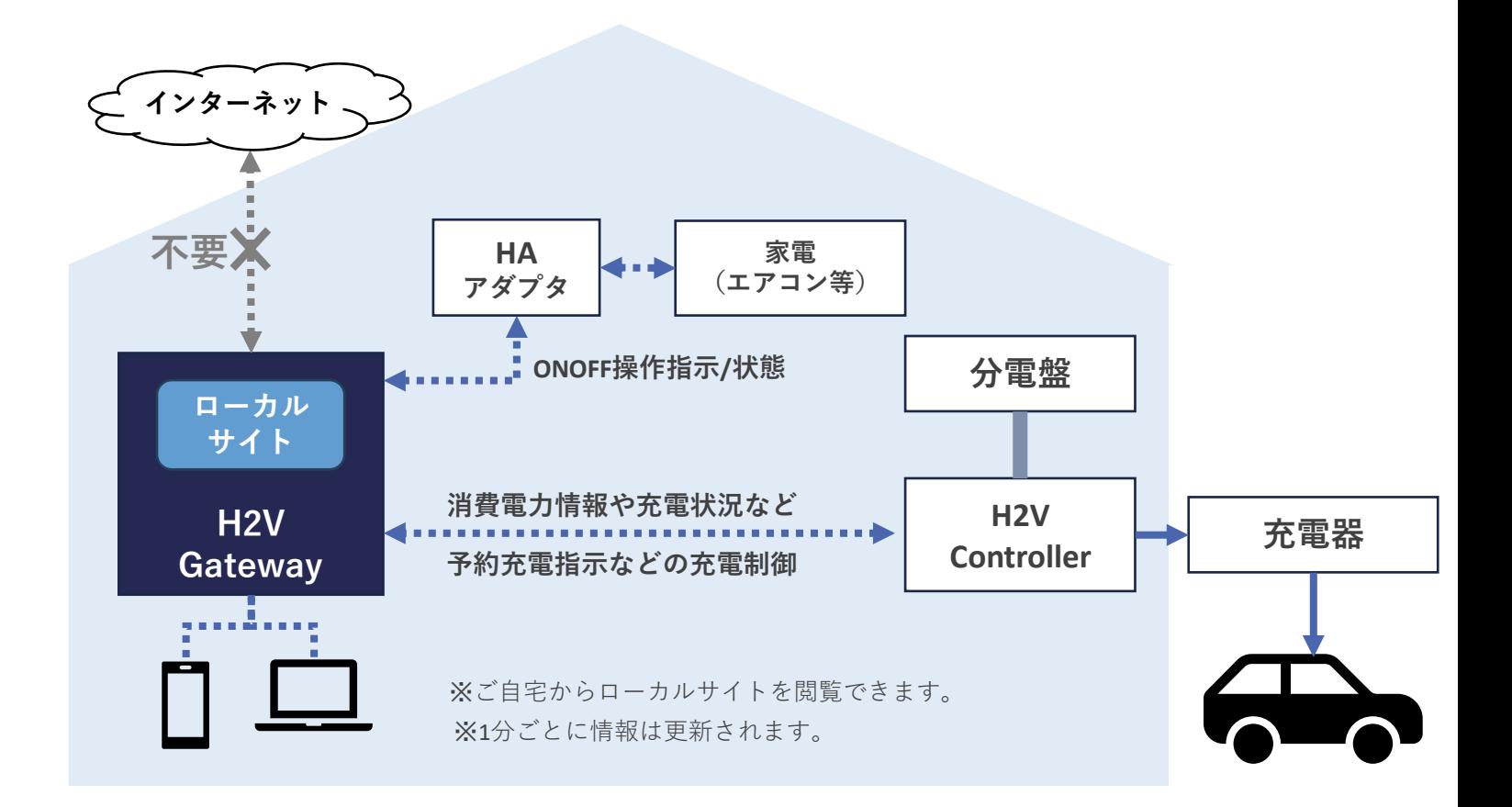

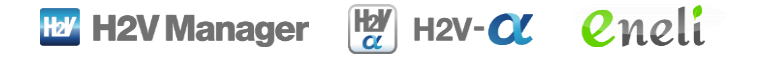

# **2. ローカルサイトの接続方法について**

ローカルサイトの接続方法はいくつかございますので、 各接続方法についての説明です。

## **2.ローカルサイト接続方法について**

ローカルサイトへの接続方法は以下の5つの方法がございます。

**2-1. パソコン(Windows)H2V Gateway起動ツールからの接続方法** H2V Manager 起動ツールをダウンロードし、

H2V Manager 起動ツールからローカルサイトを確認する。

# **2-2. パソコン(Mac)エアステーション設定ツールからの接続方法** エアステーション設定ツールをダウンロードし、

エアステーション設定ツールからローカルサイトを確認する。

#### **2-3. パソコン(Windows/Mac) 有線で接続する方法**

H2V GatewayとパソコンをLANケーブル直接接続し、

ネットワークの設定をして、ローカルサイトを確認する。

#### **2-4. パソコン(Windows/Mac) 無線で接続する方法**

H2V Gatewayとパソコンを無線で接続し、

ネットワークの設定をして、ローカルサイトを確認する。

#### **2-5. スマートフォン/タブレット(iPhone/Android)**

H2V Gatewayとスマートフォン・タブレットを無線で接続し、 ネットワークの設定をして、ローカルサイトを確認する。

#### **それぞれの接続方法を次のページよりご説明いたします。**

**2-1. パソコン(Windows) H2V Manager 起動ツールからの接続方法**

**➀H2V Manager起動ツールをダウンロードします。 [こちら](http://buffalo.jp/download/driver/lan/tm-h2v.html)よりダウンロードできます。**

**②H2V GatewayとパソコンをLANケーブルで接続するか、 無線LANの接続をしてください。**

**③H2V Manager起動ツールを起動すると、パソコンと接続している H2V Gatewayの情報(HGWで始まる機器名)が表示されますので、 選択し、次へを押します。**

**④設定画面を開く「通常はこちら」というボタンを押します。**

**⑤ユーザー名とパスワードの入力画面が表示される 場合は次の情報を入力し、OKを押します。 ユーザー名:root パスワード:なし(空欄)**

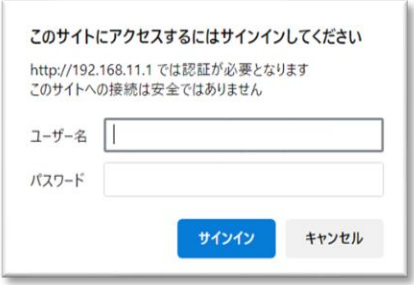

**⑥ローカルサイトが表示されます。**

**2-2. パソコン(Mac) エアステーション設定ツールからの接続方法**

**➀エアステーション設定ツールをダウンロードします。 [こちらよ](https://www.buffalo.jp/support/other/tm-h2v_mac.html?_fsi=pAveuSuW)りダウンロードできます。**

**②H2V Gatewayとお持ちのパソコンをLANケーブルで接続するか、 無線LANの接続をしてください。**

**③エアステーション設定ツールを起動すると、パソコンと接続している H2V Gatewayの情報(HGWで始まる機器名)が表示されますので、 選択し、次へを押します。**

**④設定画面を開く「通常はこちら」というボタンを押します。**

**⑤ユーザー名とパスワードの入力画面が表示される 場合は次の情報を入力し、OKを押します。 ユーザー名:root パスワード:なし(空欄)**

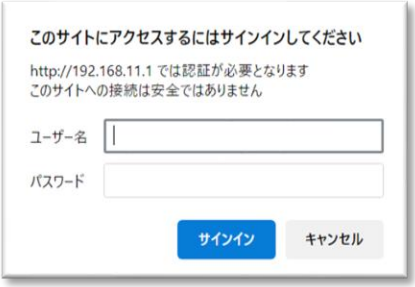

**⑥ローカルサイトが表示されます。**

# **2-3. パソコン(Windows/Mac) 有線で接続する方法**

### **➀H2V GatewayとパソコンをLANケーブルで接続して下さい。**

※H2V Gateway側は、LANポート(図1の赤枠部分)にLANケーブルを接続して下さい。

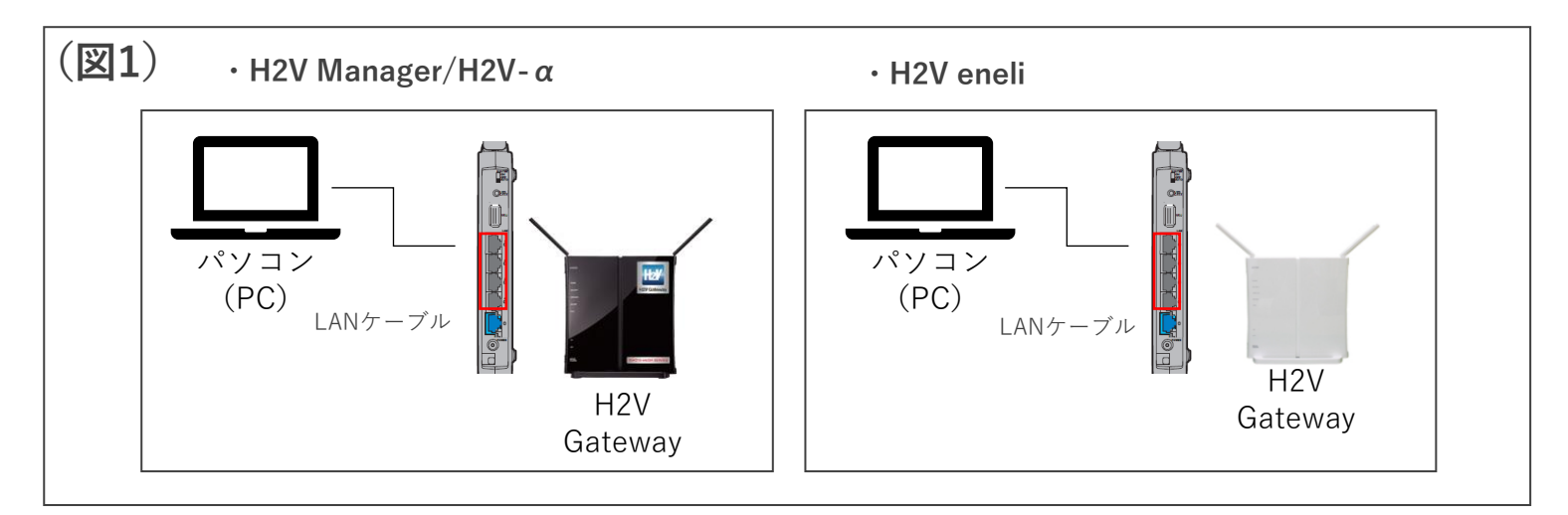

**②パソコンからWebブラウザにアクセスしIPアドレスを入力をしてください。**

#### **IPアドレス 192.168.11.1**

※ブラウザとはインターネットを介してホームページ(Webサイト)をパソコンやスマート フォンで閲覧するためのソフトウェアのことです。主にMicrosoft EdgeやGoogle Chrome等

## **③ユーザー名とパスワードの入力画面が表示される場合は次の情報を入力し、**

**OKを押します。 ユーザー名:root パスワード:なし(空欄)**

## **④ローカルサイトに接続確認できましたら、設定は完了です。(図2)**

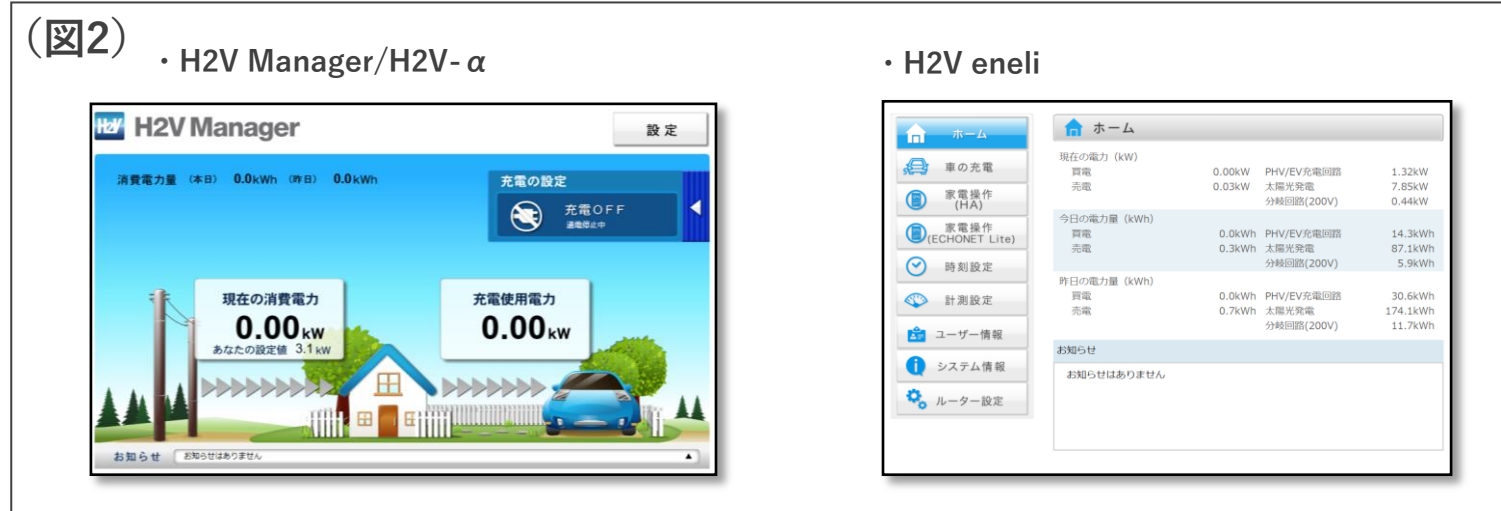

# **2-4. パソコン(Windows/Mac) 無線で接続する方法**

**➀パソコンのネットワーク設定でWi-Fi接続をH2V GatewayのSSIDを 選択し、 H2V Gatewayとネットワーク接続します。(図1)**

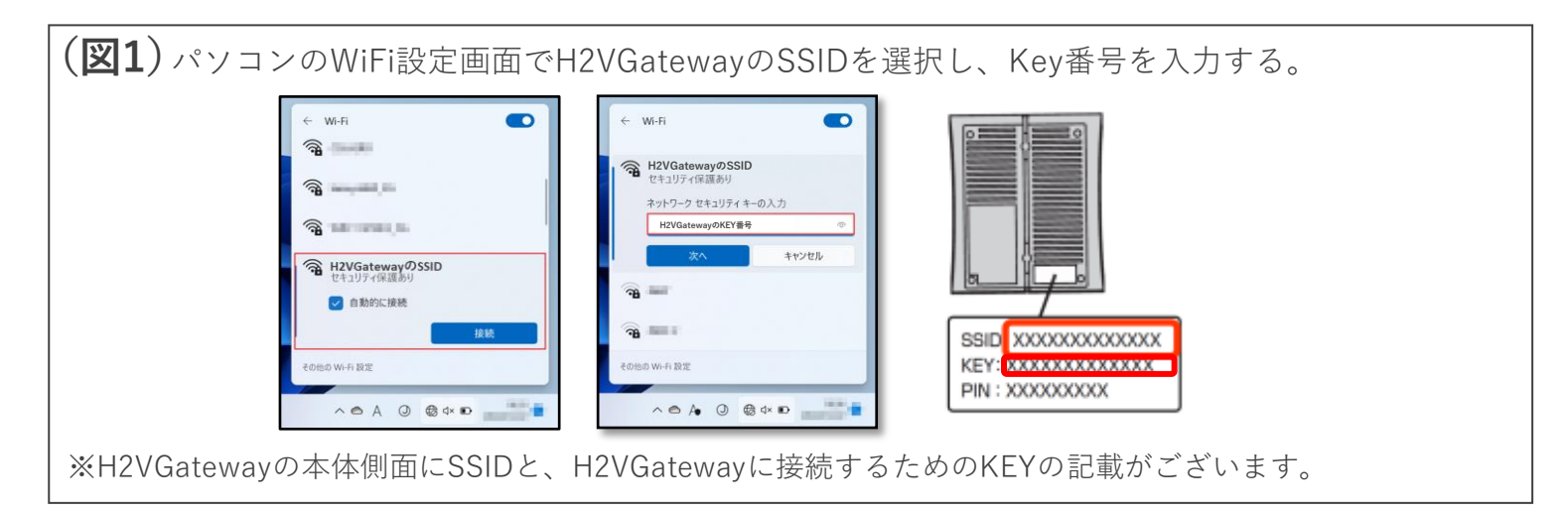

## **②パソコンからWebブラウザにアクセスしIPアドレスを入力をしてください。**

#### **IPアドレス 192.168.11.1**

※ブラウザとはインターネットを介してホームページ (Webサイト) をパソコンやスマート フォンで閲覧するためのソフトウェアのことです。主にMicrosoft EdgeやGoogle Chrome等

**③ユーザー名とパスワードの入力画面が表示される場合は次の情報を入力し、**

**OKを押します。 ユーザー名:root パスワード:なし(空欄)**

**④ローカルサイトに接続確認できましたら、設定は完了です。(図2)**

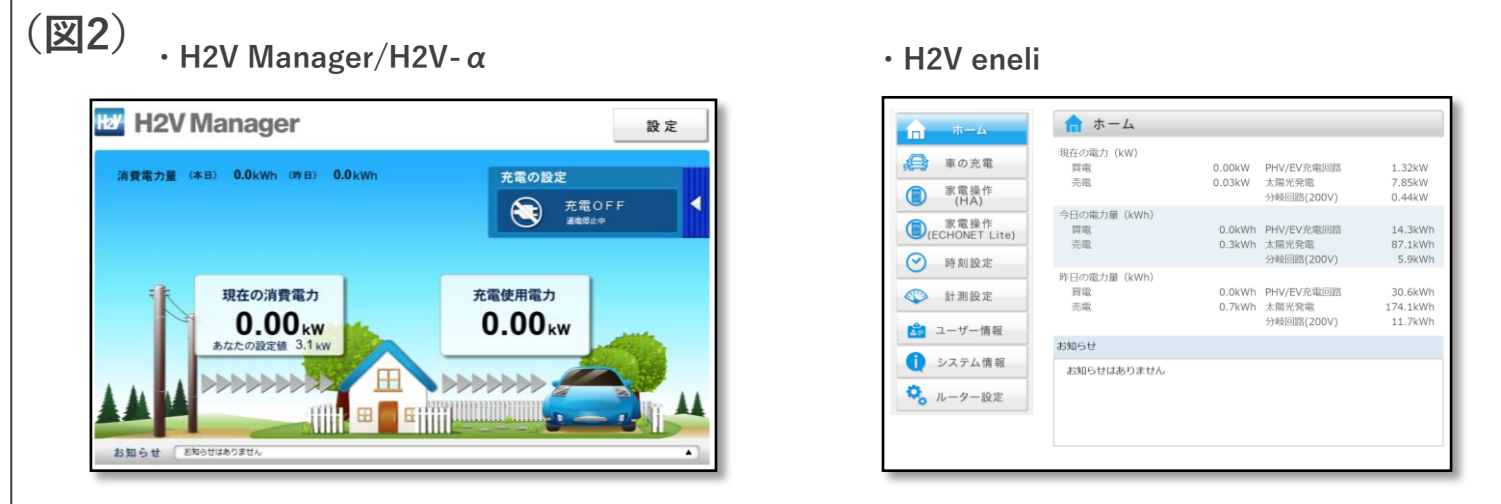

# **2-5. スマートフォン/タブレット(iPhone/Android)**

**➀スマートフォン/タブレットの設定画面から、Wi-Fiを確認し、**

**H2V GatewayのSSIDへ接続して下さい。(図1)**

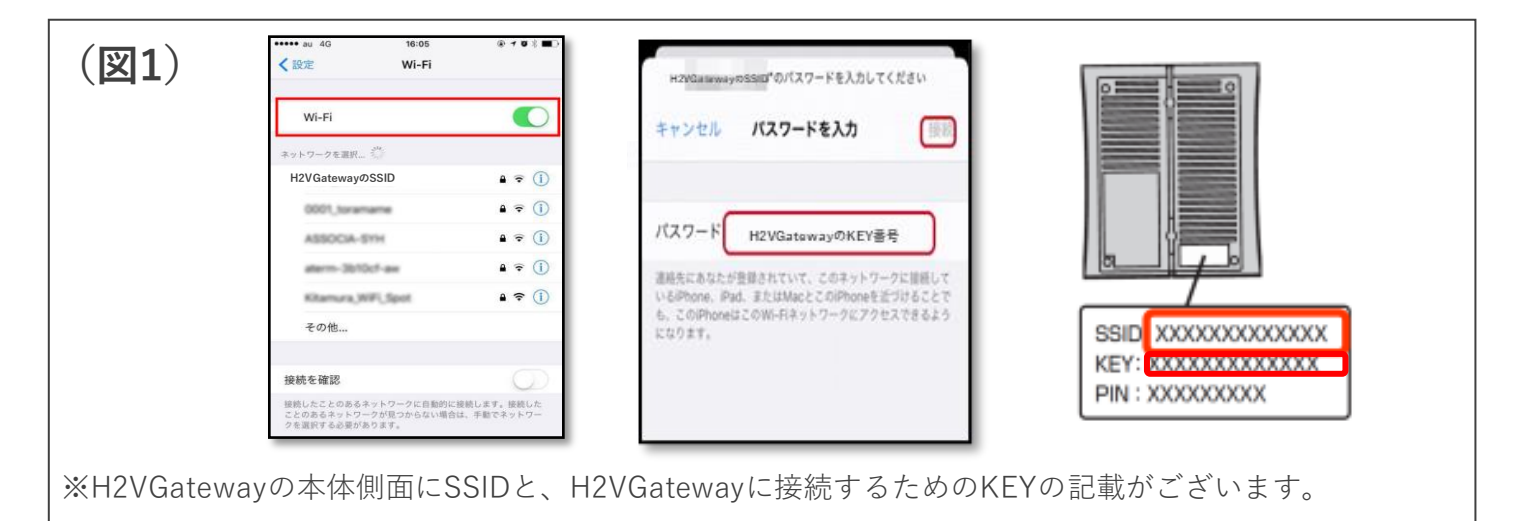

**②スマートフォン/タブレットからからWebブラウザにアクセスし、**

**IPアドレスを入力をしてください。 IPアドレス 192.168.11.1**

**③ユーザー名とパスワードの入力画面が表示される場合は次の情報を入力し、**

**OKを押します。 ユーザー名:root パスワード:なし(空欄)**

**④ローカル機能に接続確認できましたら、設定は完了です。(図2)**

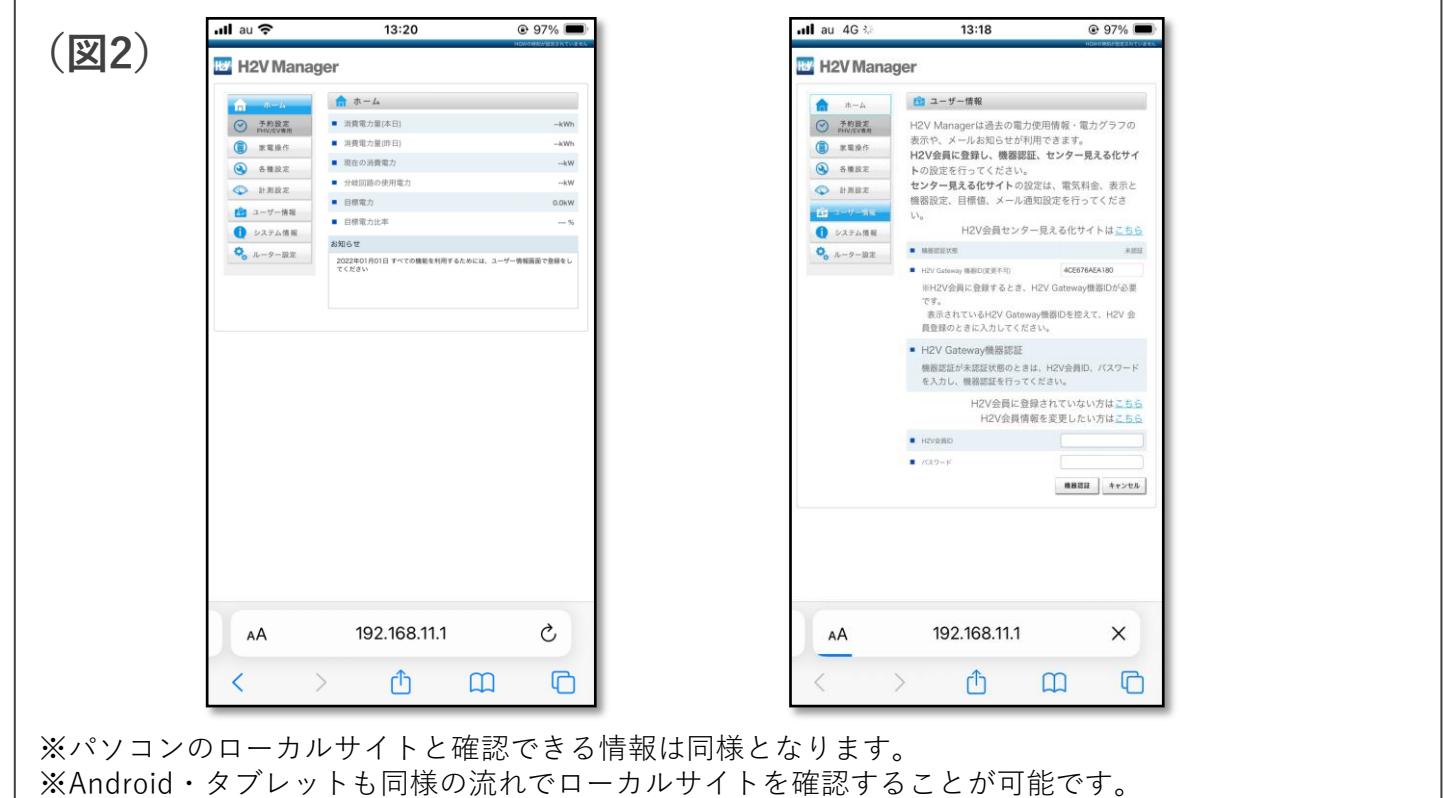

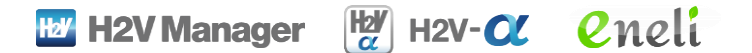

# **3. 画面の説明**

ローカルサイトの一部画面の説明です。

パソコン・スマートフォン・タブレットで同様の情報がご確認いただけます。 ローカルサイトの詳細については各取扱説明書をご確認ください。

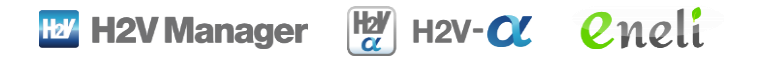

H2V Manager/H2V-αのローカルサイトの一部画面の説明です。

**【ホーム画面】**

**現在の消費電力量と充電使用料が確認できます。**

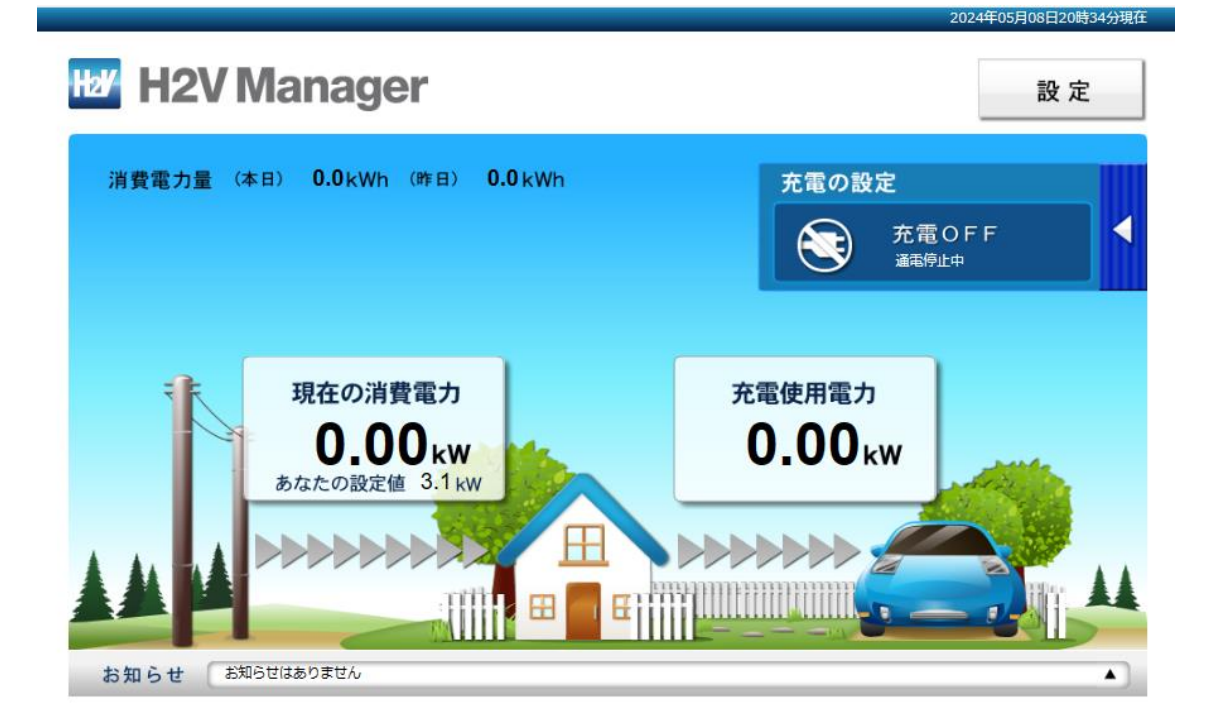

**【予約設定】**

**充電の予約の設定が可能です。最大5件の予約ができます。**

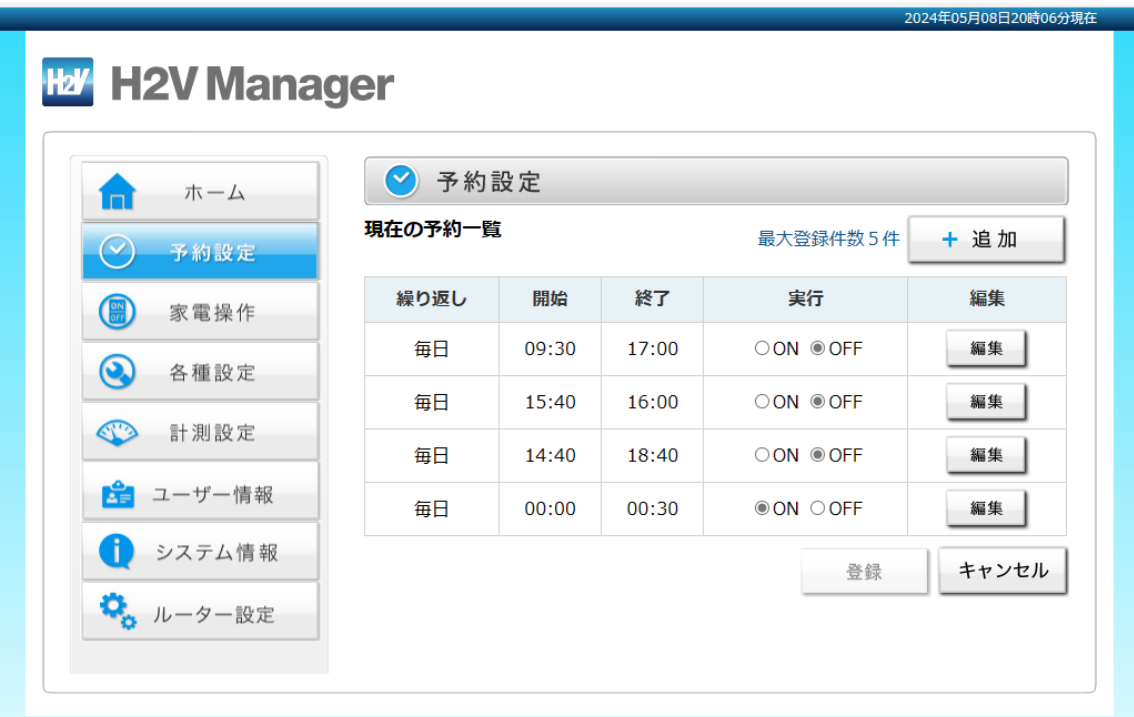

### **【各種設定】**

#### **車の電流値・目標電力・ピークカット設定/復帰設定・時刻設定が可能です。**

※ピークカット機能とは、 EV/PHVの充電中に、総消費電流がご家庭の契約アンペアを超えそうになった時、 EV/PHVの充電を中断する機能です。EV/PHVの充電によるご家庭の ブレーカーダウンを防ぐことができます。

※H2V Manager、H2V eneliが対象です。

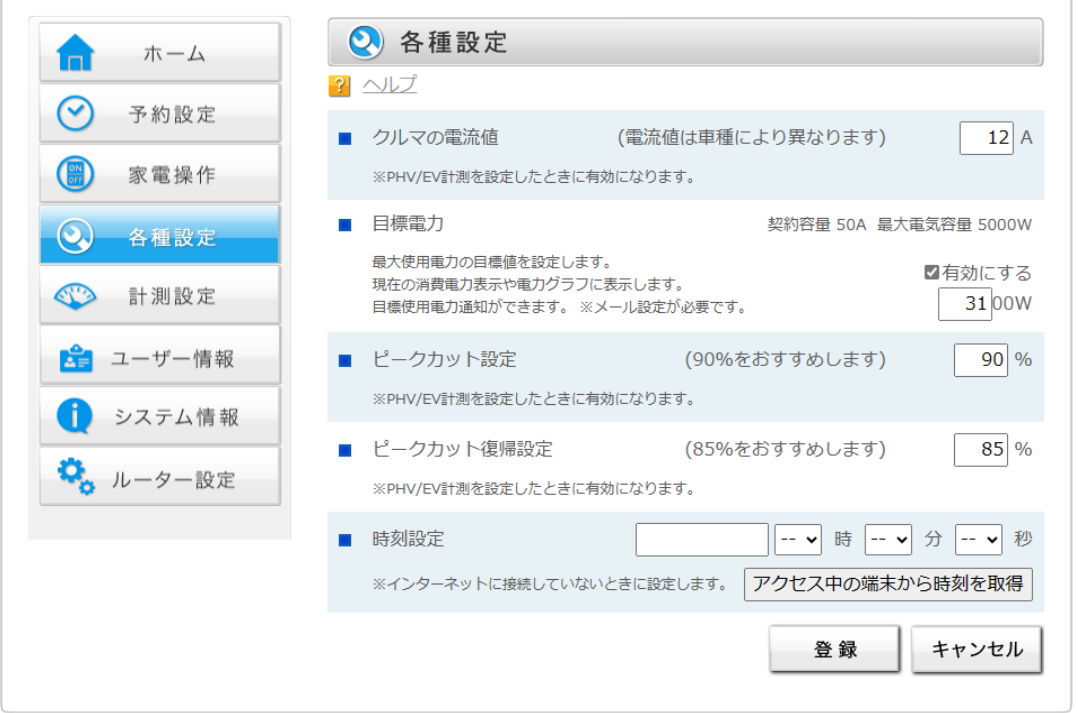

## **【ユーザー情報】**

## **ユーザー情報の確認ができます。**

※ローカルサイトをご利用の際はこちらの画面は利用しません。

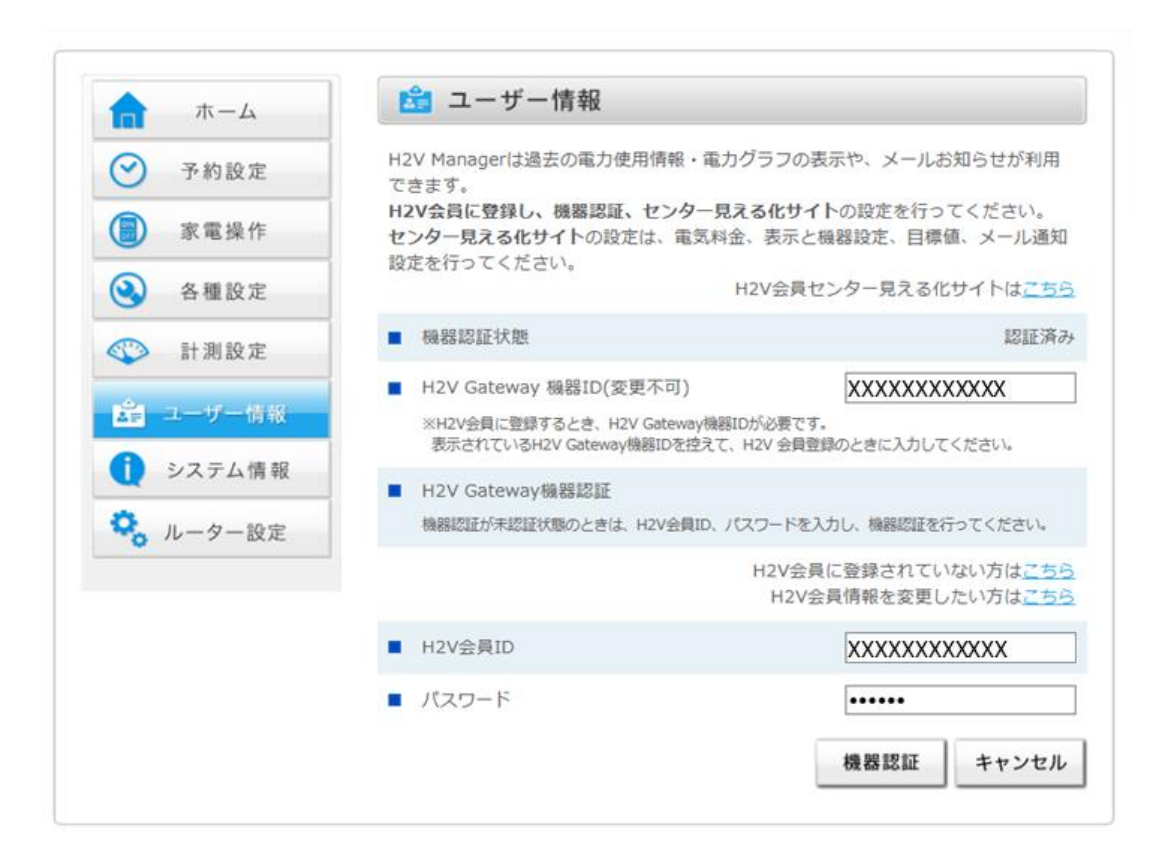

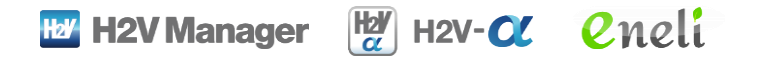

# **3-2. H2V eneli画面説明**

H2V eneliのローカルサイトの一部画面の説明です。

2024年05月08日20時29分現在

# **3-2. H2V eneli画面説明 パソコン・スマートフォン**

**【ホーム画面】**

**現在の消費電力量を確認できます。**

※お知らせ欄は、サービス終了後は通知が表示されません。

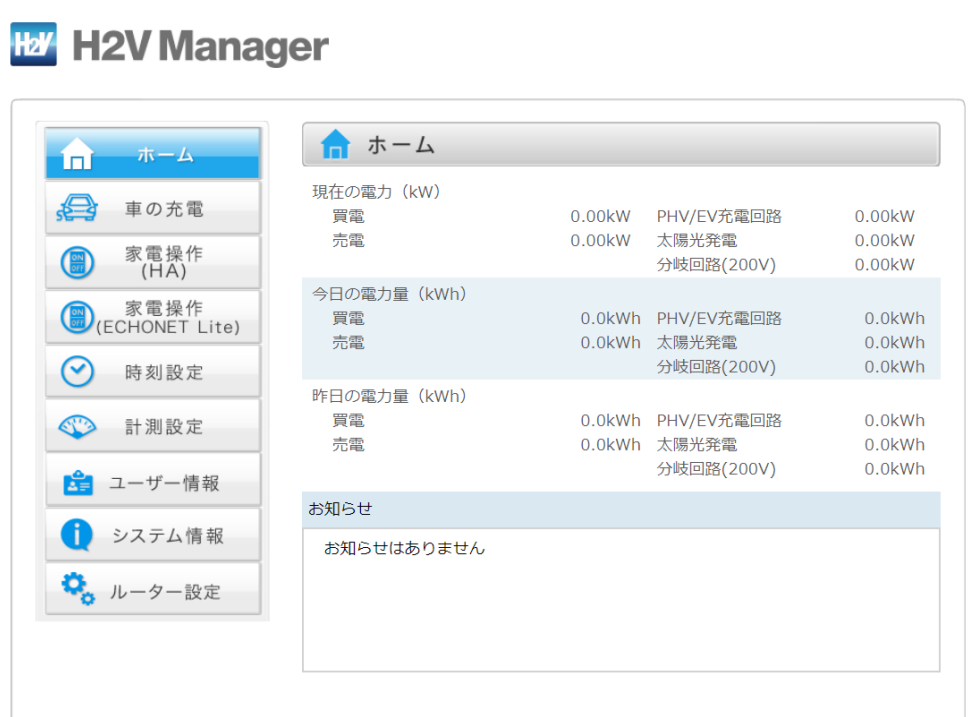

**【車の充電】**

**充電の予約の設定が可能です。最大5件の予約が追加することができます。**

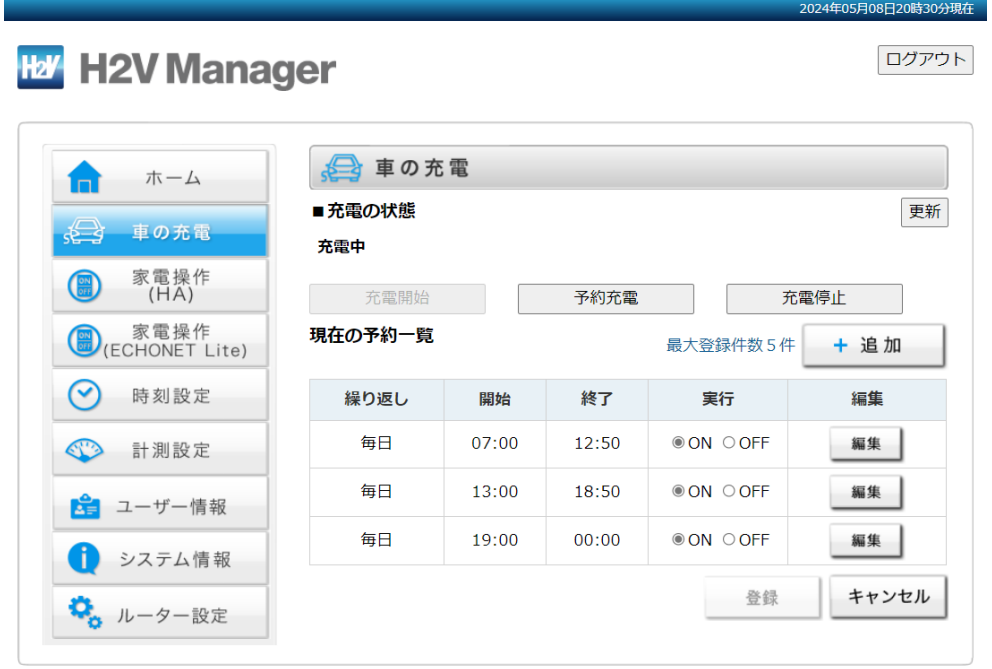

# **3-2. H2V eneli画面説明 パソコン・スマートフォン**

#### **【家電操作(HA)】**

#### **接続機器をパソコンで操作・HAアダプタの設定ができます。**

※ただしパソコンでの家電操作は通信が接続できる範囲に限られますので ご注意ください。

※電気錠については施錠のみ利用可能です。

※家電操作後、更新ボタンを必ず押してください。

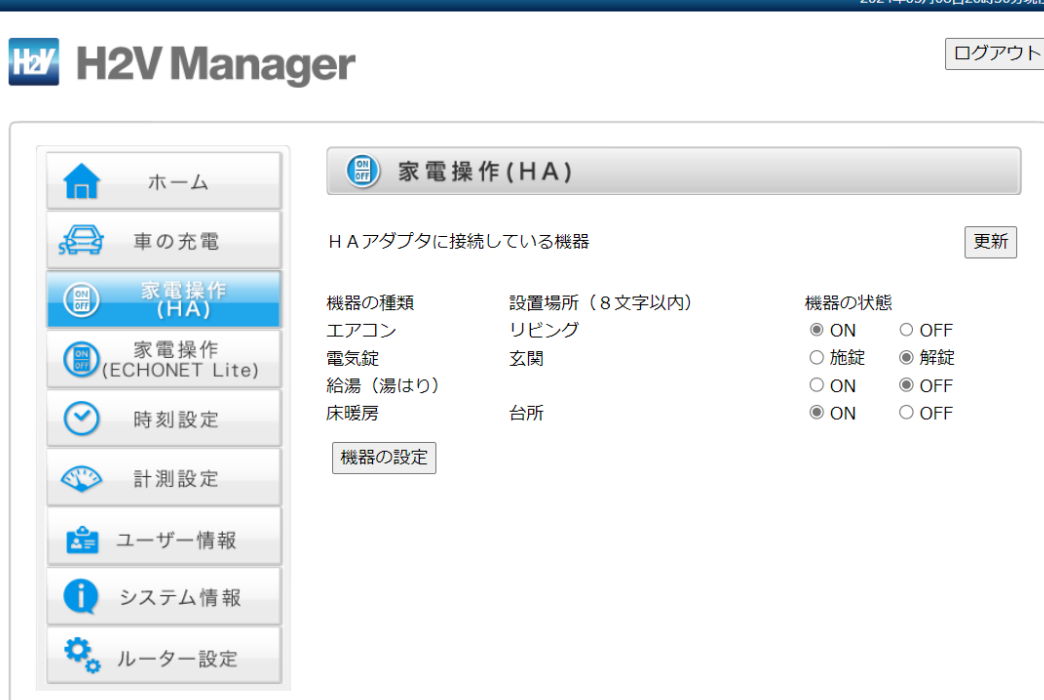

# **3-2. H2V eneli画面説明 パソコン・スマートフォン**

**【ユーザー情報】**

**機器IDやH2V会員IDの情報をパソコンで確認することができます。**

**※ローカルサイトをご利用の際はこちらの画面は利用しません。**

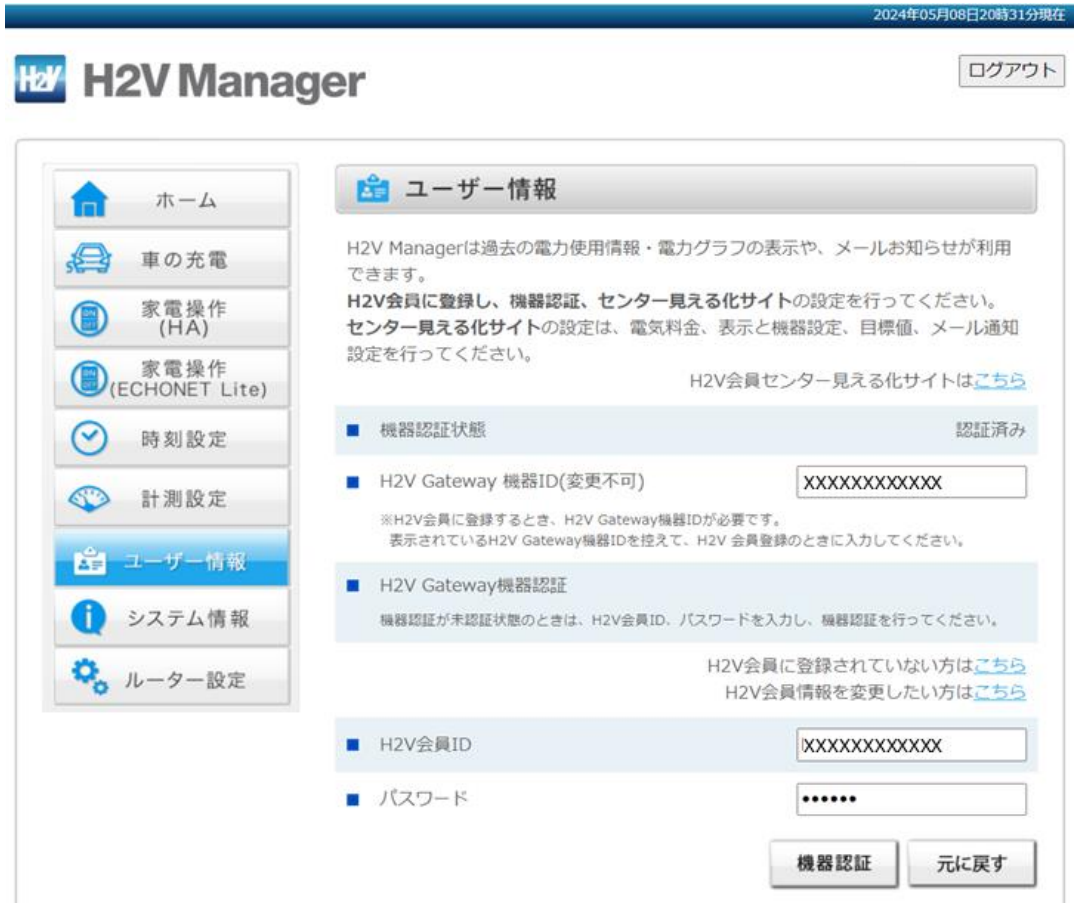

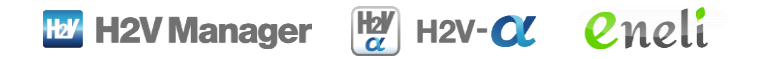

# **4. サービス一覧**

ローカルサイトでご利用可能なサービスの一覧表です。

# **4. サービス一覧 ローカルサイトでできること**

(○・・・利用可 ×・・・利用不可)

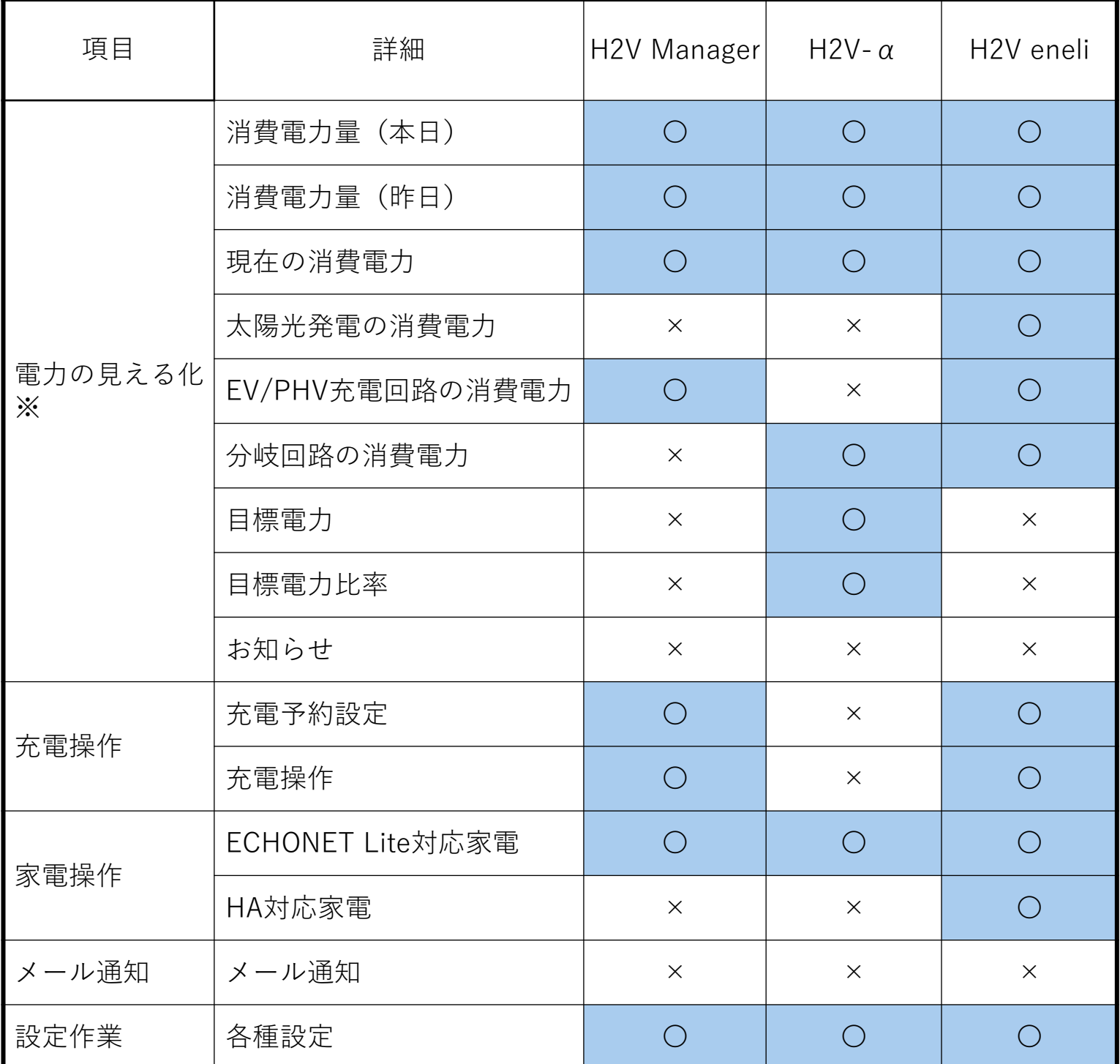

※電力の見える化は、H2V Gateway機器本体に保存される2日分が対象です。 ※ピークカットについて、はH2V Manager・H2V eneliのH2V Controller機器本体に機能 がございますので、サービス終了後も引き続きご利用可能です。